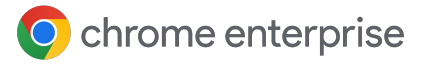

# **Prácticas recomendadas para el uso de Gestión en la nube del navegador Chrome**

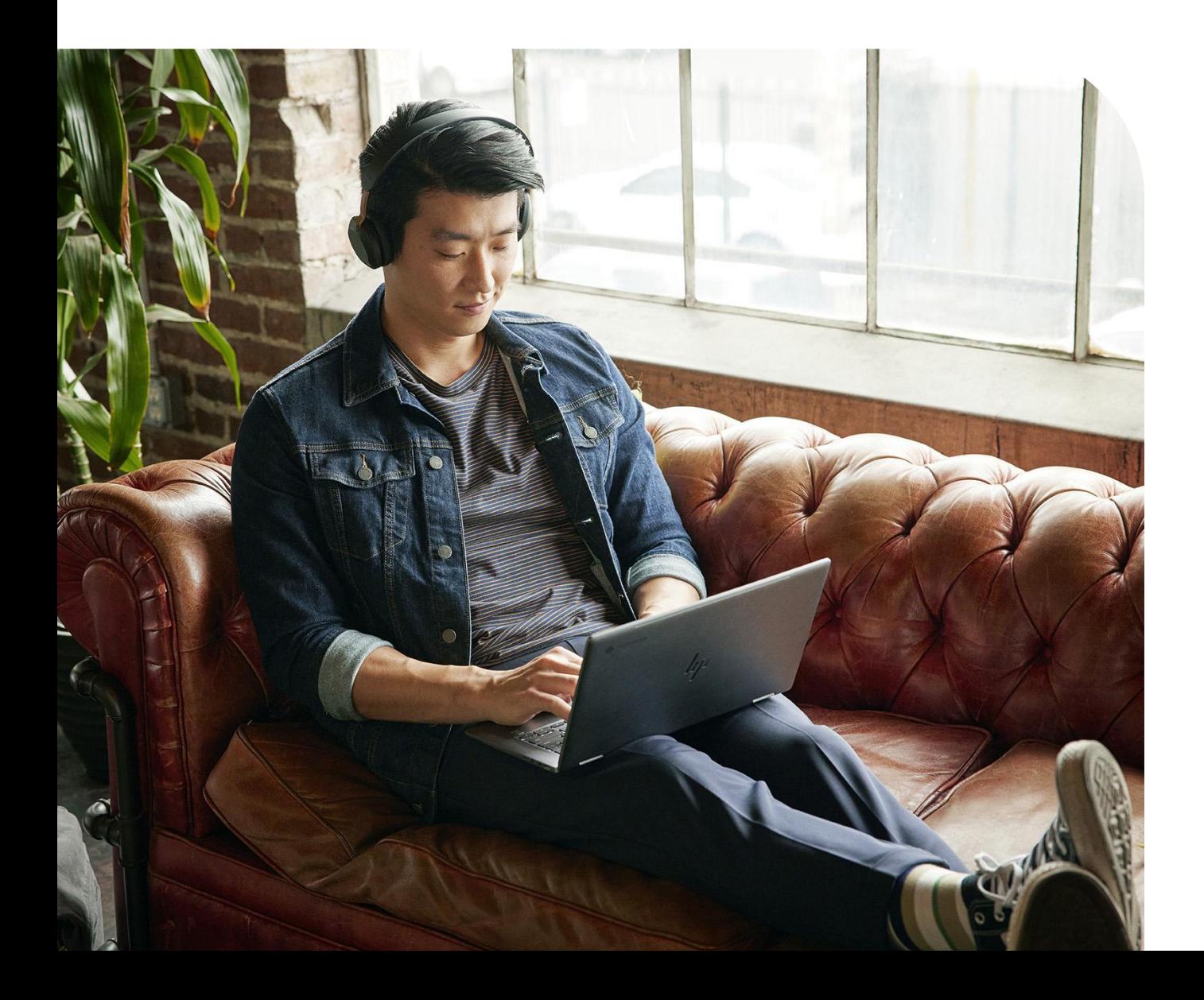

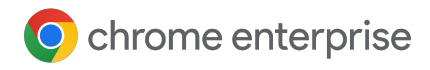

## **Índice**

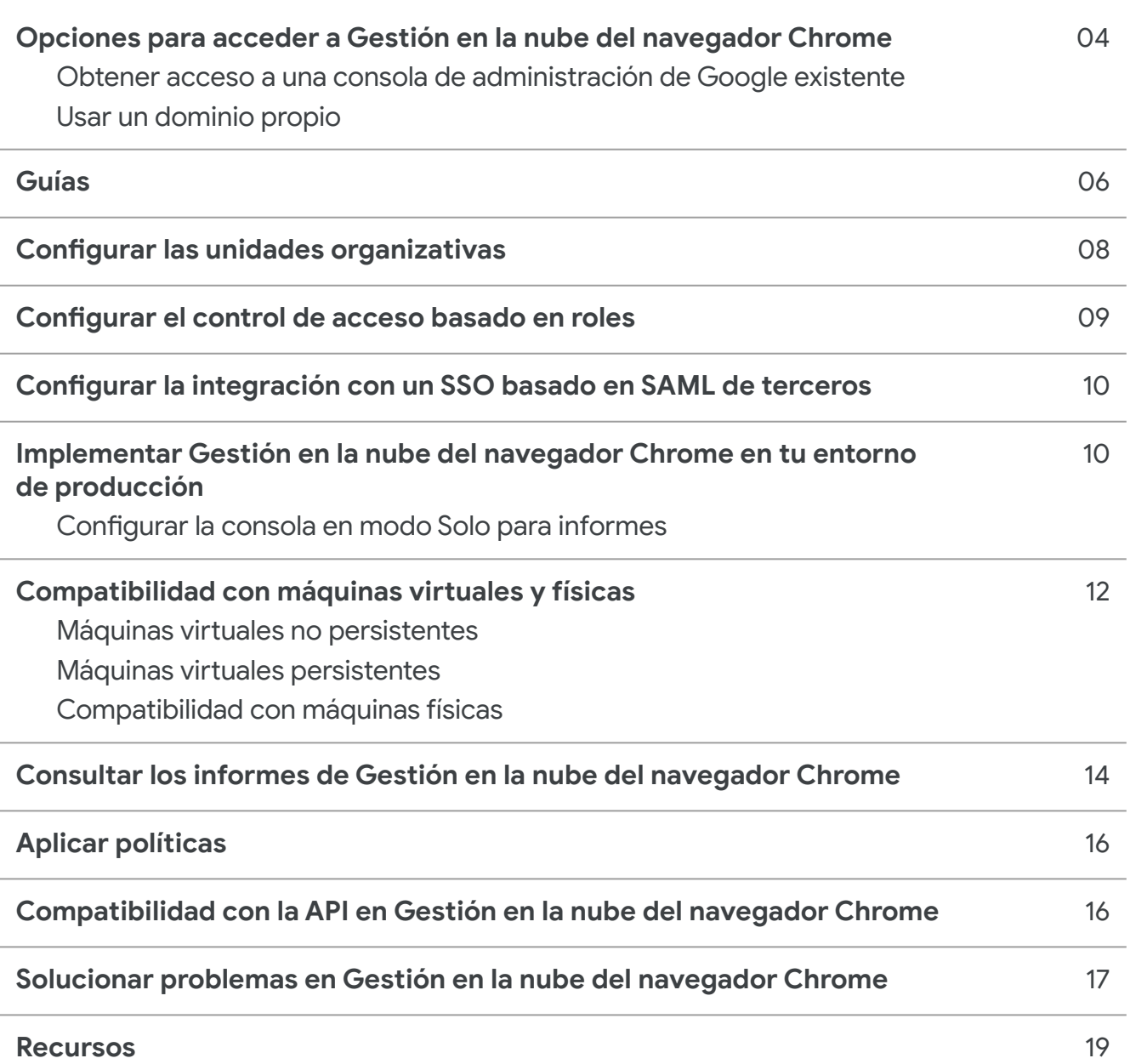

### **Introducción**

Te damos la bienvenida a Gestión en la nube del navegador Chrome. Esta guía es un complemento de la [guía para desplegar Gestión en la nube del](https://support.google.com/chrome/a/answer/9597753?hl=en) [navegador Chrome.](https://support.google.com/chrome/a/answer/9597753?hl=en)

En este documento encontrarás instrucciones detalladas para llevar a cabo estas operaciones:

- Configurar la consola de administración de Google.
- Configurar una estructura de unidades organizativas para repartir tus máquinas.
- Registrar y gestionar los navegadores en diferentes sistemas operativos, y entender las limitaciones conocidas.
- Comprender cómo funcionarán las políticas si has implementado un objeto de directivas de grupo (GPO).

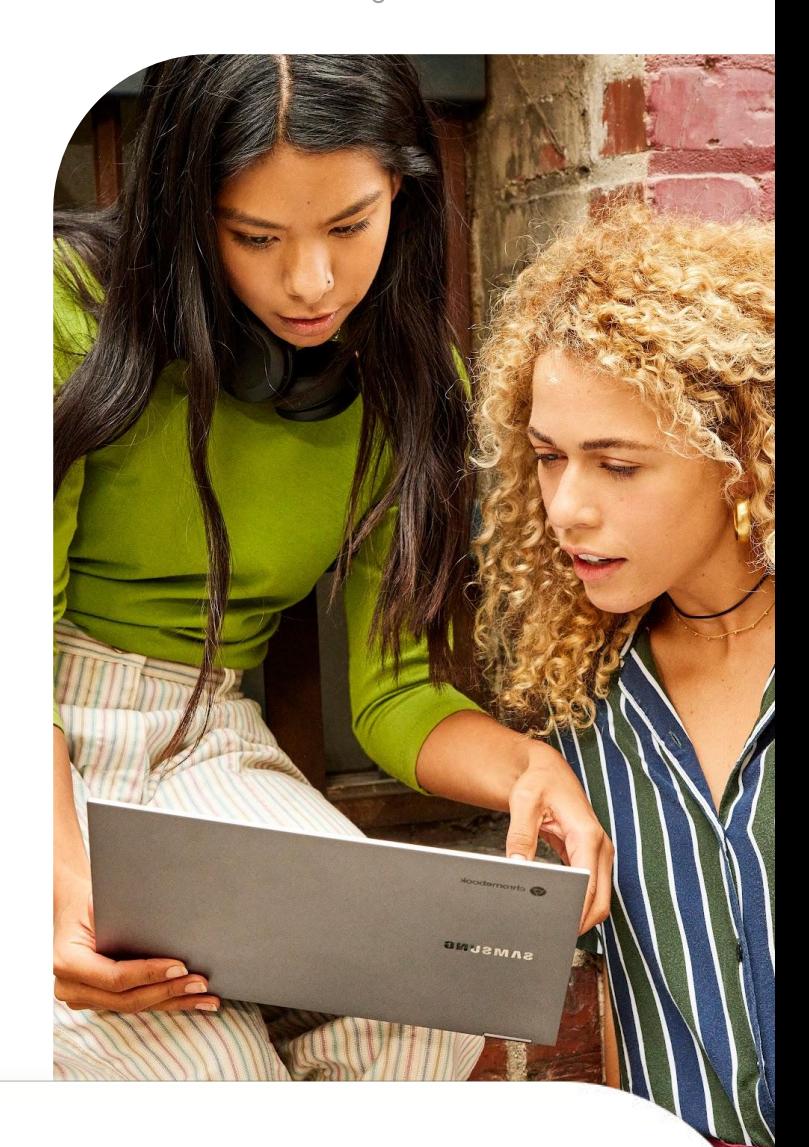

#### **Paso 1**

Consigue acceso a la consola de administración (admin.google.com)

Las opciones son las siguientes:

- Usar una consola de administración existente
- **·** Crear una consola [en la página de registro](https://enterprise.google.com/signup/chrome-browser/email?origin=cbcm&source=helpcenter&hl=en)

#### **Paso 2**

Configura las unidades organizativas (consulta instrucciones detalladas [en esta página\)](https://support.google.com/a/answer/182538?hl=en&ref_topic=2799425)

#### **Paso 3**

Configura las cuentas de administrador (consulta instrucciones detalladas [en esta página](https://support.google.com/a/answer/2406043?hl=en&ref_topic=9832445))

#### **Paso 4**

#### Registra dispositivos

(consulta instrucciones detalladas [en esta página](https://support.google.com/chrome/a/answer/9301891?hl=en#zippy=%2Cenroll-browsers-on-windows) y métodos adicionales [a través de distintas](https://support.google.com/chrome/a/topic/12005458?hl=en&ref_topic=9027869) [herramientas de implementación en esta otra](https://support.google.com/chrome/a/topic/12005458?hl=en&ref_topic=9027869) [página\)](https://support.google.com/chrome/a/topic/12005458?hl=en&ref_topic=9027869)

## **Opciones para acceder a Gestión en la nube del navegador Chrome**

La mejor forma de comenzar es seguir esta quía para configurar Gestión en la nube del navegador Chrome. En ella se abordan todos los pasos para configurar los ajustes iniciales. Gestión en la nube del navegador Chrome no conlleva ningún coste adicional. Tienes dos opciones para obtener acceso a la consola de administración:

- Utilizar tu propio dominio (no hay servicios de Google ya asociados) **1**
	- Proporciona 10 cuentas de administrador
	- Puede asociarse directamente al dominio de tu empresa (una vez que verifiques tu dominio)
- Utilizar tu propio dominio (los servicios de Google ya están asociados) **2**
	- La consola de administración ya está configurada y verificada
	- No tiene ningún coste adicional ni utiliza ninguna de tus licencias de Google
	- El número de cuentas de administrador permitido dependerá del servicio de Google asociado

La mejor opción es usar la consola de administración de Google de tu empresa, si se puede. Si la consola ya está configurada, ya dispones de Gestión en la nube del navegador Chrome. Solo tienes que acceder a la sección correspondiente de la consola y aceptar los términos del servicio.

#### **Obtener acceso a una consola de administración de Google existente**

Averigua si tu empresa ya tiene una cuenta de administrador de Google antes de configurar una nueva. Muchas empresas tienen cuentas configuradas para diferentes servicios de Google, como ChromeOS, Google Workspace u otros.

- El superadministrador de tu empresa tendría que configurar tu cuenta de administrador con acceso a la consola donde se encuentra Gestión en la nube del navegador Chrome.
	- Además, tendrá que añadir la licencia de Gestión en la nube del navegador Chrome a la consola de administración. Para añadir la licencia a tu consola de administración de Google sin coste adicional, puede dirigirse a la sección Gestionar navegador y hacer clic en el botón Empezar.

 $\overline{\mathsf{D}}$  Como la consola permite la administración basada en roles, el superadministrador puede darte acceso únicamente a las funciones que necesitas para gestionar el navegador Chrome.

- Ten en cuenta que hace falta una cuenta de superadministrador para poder crear más cuentas de administrador.
- Te aconsejamos que solicites una cuenta de superadministrador de tu equipo para poder crear cuentas de administrador en el futuro, si fuera necesario.
- Si no encuentras al propietario original (por ejemplo, porque ha dejado la empresa), [consulta más información sobre cómo](https://support.google.com/a/answer/80610#in-use) [recuperar un dominio](https://support.google.com/a/answer/80610#in-use).

 $\overline{A}$ 

**O** chrome enterprise

Prácticas recomendadas para el uso de CBCM | Agosto del 2023

Si tu empresa ya tiene una cuenta, pero tú no eres el superadministrador, sigue este procedimiento para obtener acceso a Gestión en la nube del navegador Chrome:

- 1. Pide a un superadministrador **1 2** que inicie sesión en admin.google.com y añada la licencia de Gestión en la nube del navegador Chrome a la consola de administración. Para añadir la licencia sin coste adicional a tu consola de administración de Google, puede dirigirse a la sección Gestionar navegador y hacer clic en el botón Empezar.
- Pide al superadministrador que cree una cuenta con derechos de superadministrador y te la asigne o, si solo quiere darte acceso a Gestión en la nube del navegador Chrome, pídele que te proporcione estos derechos en la consola de administración:
	- En Cuenta > Roles de administrador, haz clic en el botón Crear rol y ponle un nombre como "Gestión del navegador Chrome". **3**
- Marca la casilla situada junto a las unidades organizativas para proporcionar estos derechos: **4**
	- Leer, Crear, Actualizar y Eliminar.
- En Gestión de Chrome, marca la casilla Configuración para proporcionar todos los derechos a Gestión de Chrome. **5**

**Nota:** Si tu superadministrador quiere limitar los derechos en esta cuenta de administrador aún más, puede crear una unidad organizativa solo para la gestión del navegador Chrome y asignarle el rol personalizado. Para ello, debe seguir estos pasos:

- En la consola de administración, ve a Directorio > Usuarios y selecciona la cuenta de usuario a la que quieres asignar el rol de gestión del navegador Chrome. **1**
- Desplázate hacia abajo y haz clic en la sección Privilegios y roles de administrador. **2**
- **3 Selecciona el rol personalizado 4** de gestión del navegador Chrome que se ha creado en los pasos anteriores y haz clic en el botón para asignarlo al usuario.
- Después de asignarlo, puedes hacer clic en el icono de lápiz del botón Todas las unidades organizativas y seleccionar las unidades organizativas a las que quieres dar acceso de administrador.

Chrome Management All organizational units Access to chrome management console

● Cuando el administrador inicie sesión, solo verá las unidades organizativas a las que le hayas dado acceso.

Sin embargo, tendrá todos los derechos para gestionar Chrome y crear unidades organizativas desde la UO asignada.

• También puedes ver los cambios hechos en la consola para realizar auditorías. Consulta el artículo sobre el [registro de auditoría para](https://support.google.com/a/answer/4579579) [administradores.](https://support.google.com/a/answer/4579579)

Assigned

5

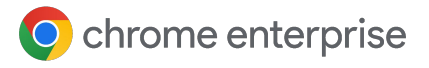

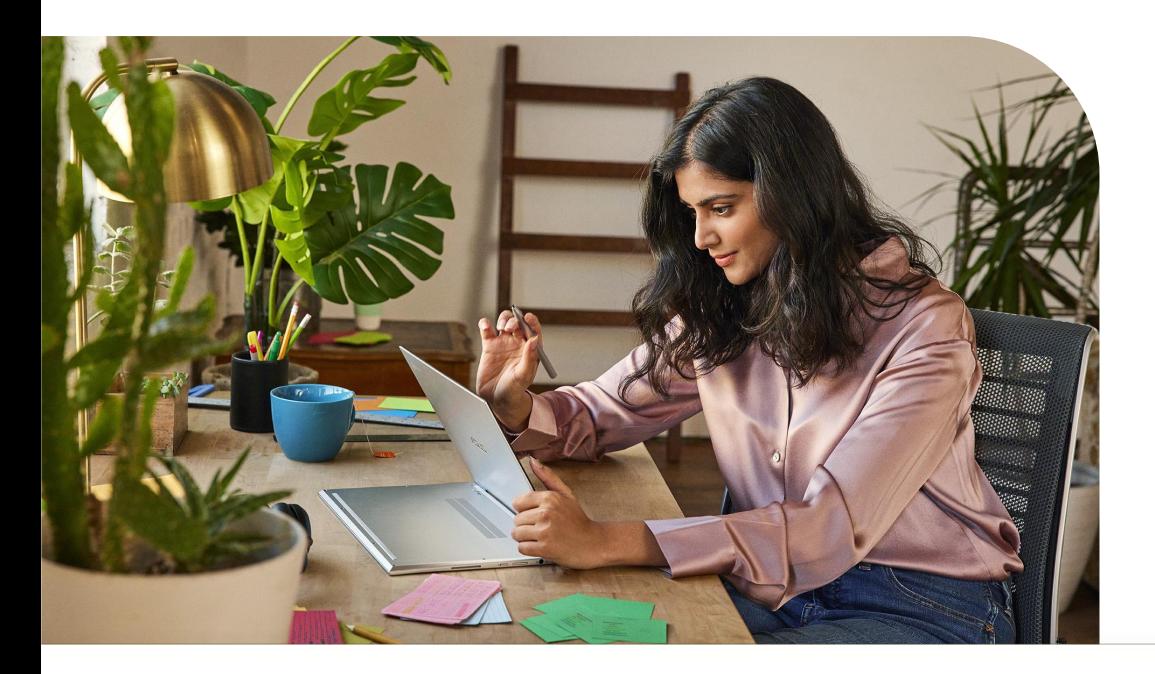

#### **Usar un dominio propio**

Si quieres usar el dominio de tu empresa, pero actualmente no tienes ningún servicio de Google, puedes registrarte [a través de este enlace](https://enterprise.google.com/signup/chrome-browser/email?origin=cbcm&source=helpcenter&hl=en) y Google te proporcionará una consola de administración sin coste adicional.

- Al abrir la consola de administración por primera vez, el administrador inicial será el superadministrador con todos los derechos de la consola.
	- También podrás invitar a otros usuarios a ser administradores (que también serán superadministradores), pero no podrás crearles una cuenta hasta que verifiques tu dominio. Consulta más información sobre cómo [verificar tu dominio.](https://support.google.com/chrome/a/answer/9122284?hl=en&ref_topic=4386908)
	- Es muy recomendable que verifiques tu dominio para crear roles personalizados y, así, poder limitar el acceso a los derechos necesarios y crear cuentas de usuario.
- Para obtener más información, consulta este artículo sobre [las diferencias entre las cuentas verificadas](https://support.google.com/chrome/a/answer/10435184?hl=en) [por correo y las cuentas verificadas por dominio](https://support.google.com/chrome/a/answer/10435184?hl=en).

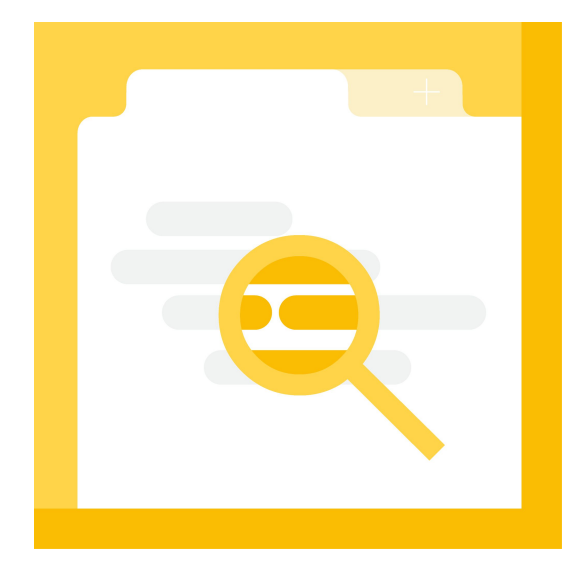

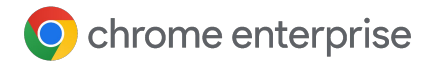

### **Guías**

Gestión en la nube del navegador Chrome incluye una sección fantástica en [Dispositivos > Chrome](https://admin.google.com/ac/chrome/guides/) [> Guías](https://admin.google.com/ac/chrome/guides/) que aborda muchos de los apartados de esta guía en la propia consola de administración con enlaces directos a las secciones pertinentes de la consola. Te recomendamos que uses esta guía en la consola, ya que te indicará todos los pasos necesarios para empezar.

Consulta la siguiente sección de Gestión en la nube del navegador Chrome.

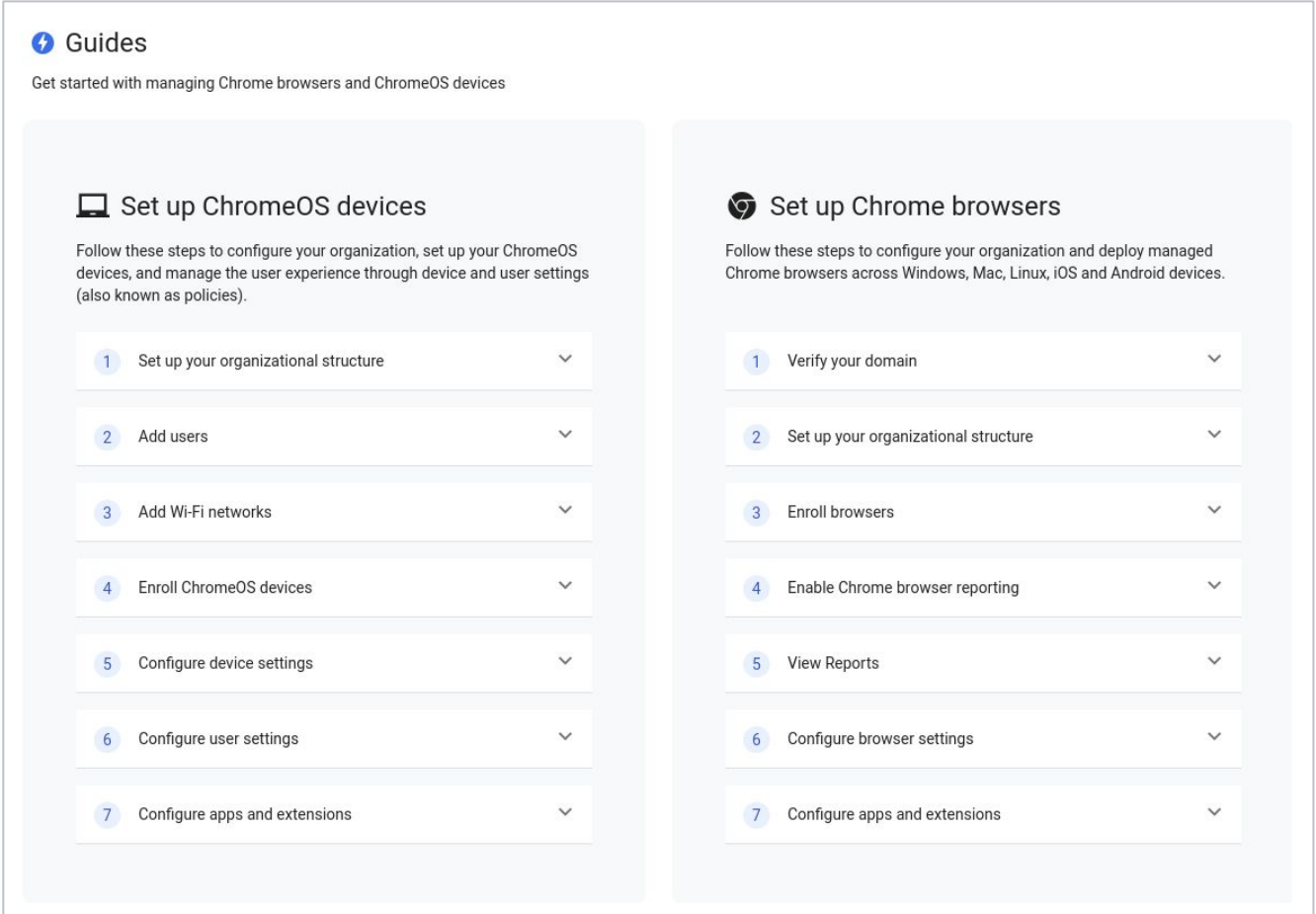

## **Configurar las unidades organizativas**

Una vez que tengas acceso a la consola de administración de Google, el paso siguiente será configurar las unidades organizativas en las que se gestionarán tus dispositivos.

- Estas unidades organizativas son los segmentos entre los que repartirás los dispositivos registrados para que puedas definir una política granular solo en esas máquinas.
- Se configuran en una estructura jerárquica, de forma que los ajustes que se definen en el nivel superior se aplican a las UOs de nivel inferior.
	- Ten en cuenta que puedes anular cualquier política del nivel organizativo superior en el nivel inferior. Para ahorrar trabajo, te recomendamos activar la política Informes en la nube en la unidad organizativa raíz.

Antes de crear una estructura de unidades organizativas compleja, piensa en cómo aplicas las políticas del navegador Chrome hoy en día. ¿La mayoría de tus máquinas tienen la misma política de navegador?

- En caso afirmativo, te aconsejamos tener únicamente una UO de producción y otra de prueba. Cuando haya un conjunto de máquinas que requieran políticas distintas de las establecidas en el grueso de las máquinas, podrás crear más unidades organizativas.
- Para obtener más información sobre cómo gestionar unidades organizativas, [consulta este artículo.](https://support.google.com/a/answer/182538?hl=en&ref_topic=2799425)

Si ya eres cliente de Workspace o ChromeOS, te recomendamos que crees una estructura de unidades organizativas aparte para que no haya conflictos en las políticas que se aplican.

● De esta forma, evitarás que las políticas que se han definido originalmente como políticas de usuario se apliquen sin que seas consciente a los nuevos navegadores que se registren en esas unidades organizativas.

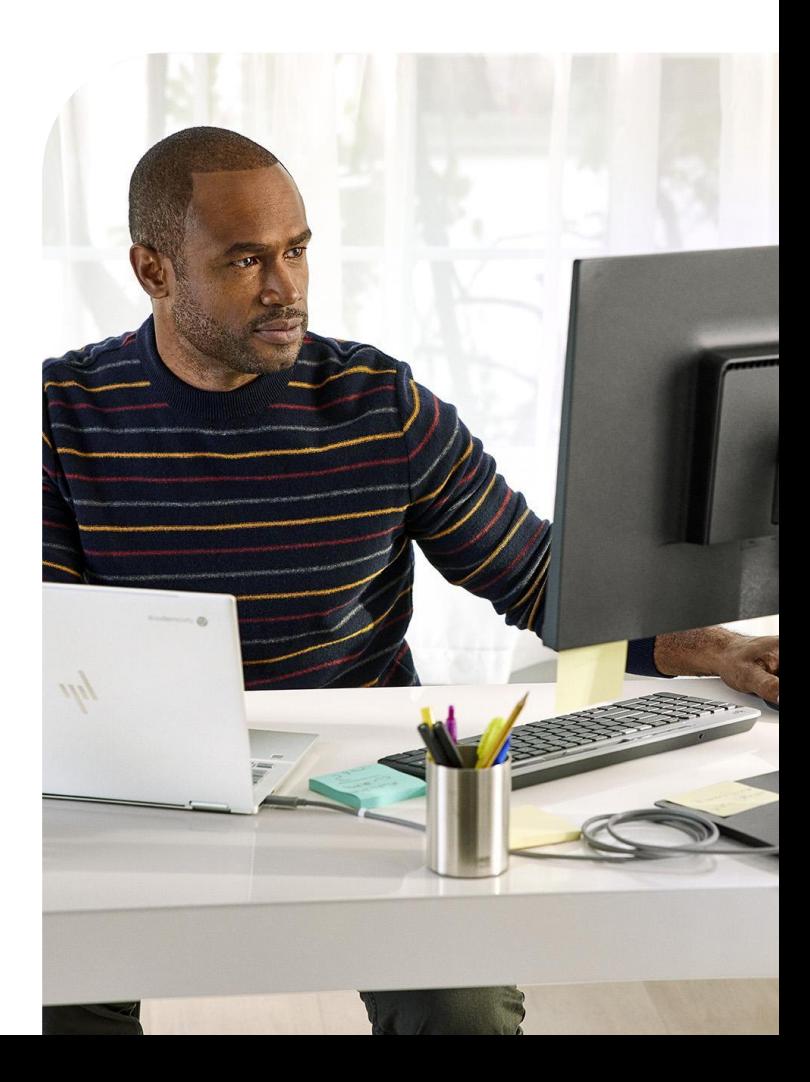

8

 $\circ$ 

### **Configurar el control de acceso basado en roles**

Una vez que hayas creado las unidades organizativas, podrás empezar a configurar las cuentas de los administradores.

- De esta forma, podrás delegar el acceso a los diferentes administradores que lo necesiten.
- Puedes crear cuentas de administrador con acceso únicamente a Gestión en la nube del navegador Chrome o a unidades organizativas concretas, o bien darles acceso de solo lectura.
	- Para obtener más información sobre cómo configurar diferentes cuentas de administrador, [consulta este artículo](https://support.google.com/a/answer/2406043?hl=en&ref_topic=9832445).

El rol de Gestión en la nube del navegador Chrome es un rol personalizado. Para crearlo, debes seguir estos pasos:

- **1** Ve a Cuenta > Roles de administrador y haz clic en el enlace para crear un rol.
- 2 Pon un nombre al rol personalizado como "Gestión en la nube del navegador Chrome".
- **3** Marca la casilla junto a las unidades organizativas para conceder todos los derechos (leer, crear, actualizar y eliminar).
	- Puedes proporcionar únicamente derechos de lectura, pero eso restringiría las funciones de gestión de tus administradores de navegador.
- 4 En Gestión de Chrome, marca la casilla situada junto a Configuración para conceder todos los derechos a todas las funciones de Gestión en la nube del navegador Chrome.
- Esta sección dispone de una opción para consultar informes que, combinada con los derechos de solo lectura de las unidades organizativas del paso 3, puede proporcionar un rol de administrador de solo lectura.
	- Esta opción resulta útil cuando los administradores necesitan ver los informes, pero no necesitan definir políticas.
- 5 Haz clic en el botón Continuar y, a continuación, en el botón Crear rol.
- 6 Asigna el rol a la cuenta de usuario que quieras en la consola de administración a través de Directorio > Usuarios > Selecciona el usuario y desplázate hacia abajo hasta Roles y privilegios de administrador.
- **7** Asigna el rol que creaste en los pasos anteriores.
	- Si quieres restringir los permisos de este rol, selecciona el icono de lápiz situado junto a la columna de los permisos del rol y limita el acceso a una unidad organizativa específica.
		- De esta forma, tu administrador solo tendrá estos derechos asignados en las unidades organizativas a las que le des acceso.
		- Esto es ideal en entornos compartidos, ya que se puede proporcionar el nivel mínimo de derechos a otras UOs que puedan tener asociados otros servicios de Google.

### **Configurar la integración con un SSO basado en SAML de terceros**

Puedes configurar el servicio de inicio de sesión único (SSO) en la consola de administración de Google. Para obtener más información, consulta [este artículo.](https://support.google.com/a/answer/60224?hl=en) Ten en cuenta que las únicas cuentas que SAML no admite son las de los usuarios superadministradores.

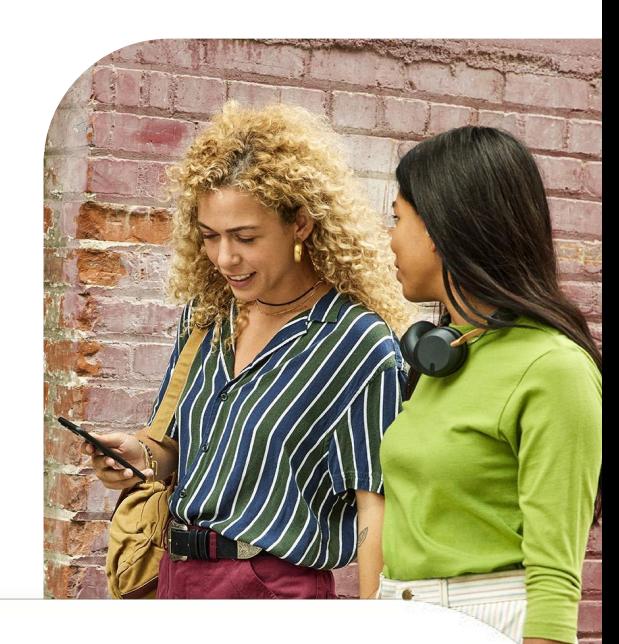

### **Implementar Gestión en la nube del navegador Chrome en tu entorno de producción**

Para obtener más información sobre cómo registrar navegadores, consulta [este artículo](https://support.google.com/chrome/a/answer/9301891?hl=en&ref_topic=9301744) en el que se explican todos los pasos para registrar dispositivos en la consola. Además, se describen los procedimientos en Windows, Mac y Linux, y los diferentes métodos y herramientas que puedes usar para implementar el token.

• Consulta este enlace para *implementar* [el token de registro a través de varias](https://support.google.com/chrome/a/topic/12005458?hl=en&ref_topic=9027869) [herramientas diferentes](https://support.google.com/chrome/a/topic/12005458?hl=en&ref_topic=9027869) como Jamf, Intune y muchas más.

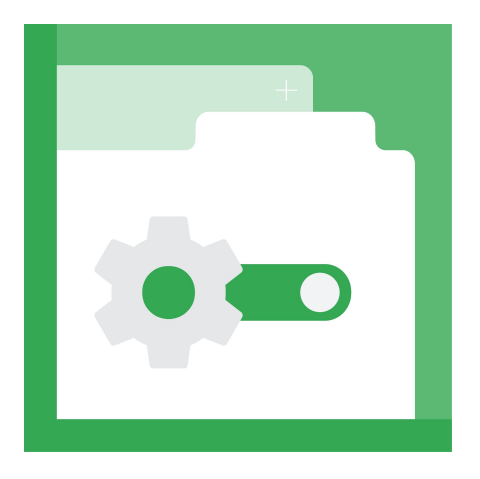

#### **Configurar la consola en modo Solo para informes**

Muchos clientes implementan el token de registro en la consola de forma gradual, empezando por el modo Solo para informes. Gestión en la nube del navegador Chrome ofrece informes magníficos sobre las versiones de Chrome. Además, puede proporcionar información detallada sobre las extensiones, como dónde se instalan y qué acceso tienen a los sitios web que visitan tus usuarios, o desde qué dispositivos navegan los usuarios.

La ventaja de este método es que puedes aprovechar los exhaustivos informes de la consola sin cambiar tu método de gestión actual, ya que permite a tus máquinas enviar informes a la consola y, para ello, solo necesitas definir unas pocas políticas.

La política de Chrome que hayas configurado no se verá afectada. De esta forma, puedes sacar partido a los informes mientras decides si quieres gestionar todas tus políticas en la nube, usar la consola como una herramienta de creación de informes o una mezcla de ambas opciones.

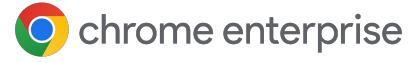

#### **Para hacer esto:**

- Activa los informes de la nube [siguiendo estos](https://support.google.com/chrome/a/answer/9301421?hl=en&ref_topic=9301744) [pasos.](https://support.google.com/chrome/a/answer/9301421?hl=en&ref_topic=9301744)
- Crea y configura tus unidades organizativas. **2**
	- No tendrás que crear una estructura demasiado complicada si tienes una política de navegador aplicada a nivel general (es decir, si se repite en la mayoría de los dispositivos).
	- Normalmente, en la mayoría de los entornos es suficiente con una o dos UOs: una para pruebas y otra de producción.
- 1. Genera un token de registro desde la UO en la que quieres que se registren los navegadores. **3**
- Implementa el token en todas las máquinas de producción y usa la consola como una herramienta de creación de informes de las versiones de Chrome y las extensiones instaladas hasta que decidas si quieres cambiar tu método de gestión actual por la gestión en la nube de todo lo relacionado con el navegador Chrome. **4**

#### **Algunas cuestiones importantes sobre el proceso de registro:**

- Hace falta reiniciar o abrir Chrome para que se le apliquen las políticas de la consola.
	- Una vez que se registra, el navegador puede tardar hasta 24 horas en aparecer en la consola.
- Modificar el token directamente en el registro no es un método para transferir el navegador de una UO a otra. El navegador debe transferirse directamente en la consola o a través de la API para que el cambio tenga efecto.
- Puedes invalidar o borrar tokens de dispositivo cuando elimines navegadores desde la consola de administración a través de la política Gestión de tokens de dispositivo que encontrarás en la sección Otros ajustes de la consola de administración.
- Te recomendamos cambiar la política predeterminada Invalidar token por Eliminar token, pues esta permitirá conservar el token de registro y, en caso de eliminar el dispositivo sin querer, se volverá a registrar al abrir Chrome de nuevo.

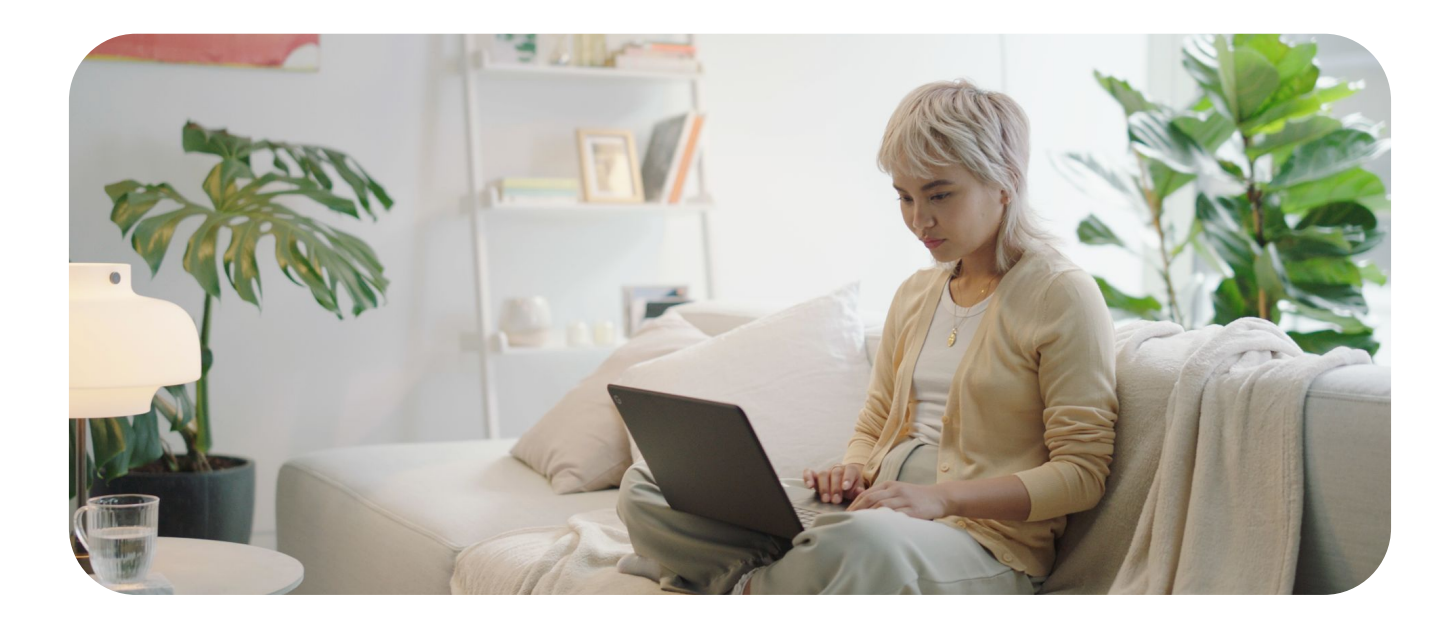

### **Compatibilidad con máquinas virtuales y físicas**

#### **Máquinas virtuales no persistentes**

Por el momento, la consola de administración no admite el uso de máquinas virtuales no persistentes. Aunque puedes registrar este tipo de máquinas, como se crean una y otra vez, habrá varias entradas en la consola y esto provocará que haya inexactitudes en los informes. Esto se debe a que cada vez que una máquina se vuelve a crear, su identificador único global (GUID) cambia. Estos nuevos GUIDs corresponden a la misma máquina y no a máquinas diferentes.

#### **Máquinas virtuales persistentes**

La consola admite el uso de máquinas virtuales persistentes si cada una tiene un identificador de seguridad (GUID de la máquina) único. Este identificador se genera normalmente al ejecutar [sysprep](https://docs.microsoft.com/en-us/windows-hardware/manufacture/desktop/sysprep--generalize--a-windows-installation) en la máquina durante el proceso de creación de imágenes. Si usas un sistema (como Citrix) que implementa el mismo GUID en todas las máquinas, deberás ejecutar una secuencia de comandos (como [una](https://docs.microsoft.com/en-us/windows/win32/setupapi/run-and-runonce-registry-keys) [secuencia RunOnce\)](https://docs.microsoft.com/en-us/windows/win32/setupapi/run-and-runonce-registry-keys) para modificar el GUID de una máquina. De esta forma, la máquina se mostrará como una máquina única.

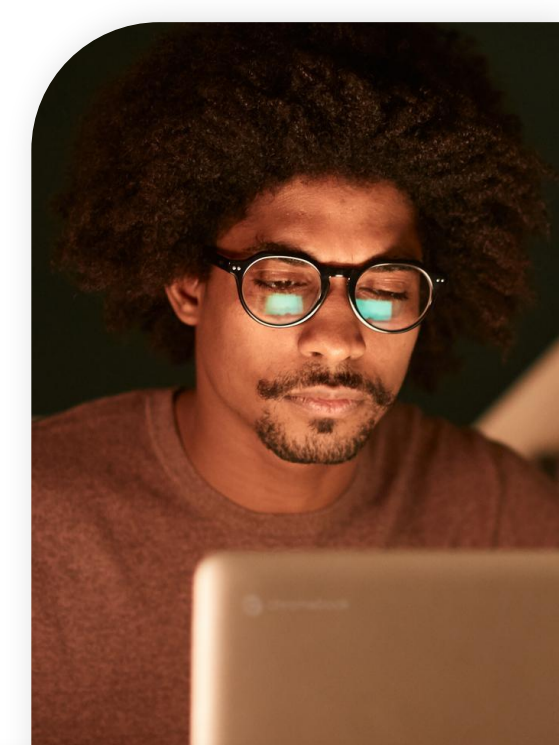

#### **El procedimiento, en Windows, podría ser así:**

Cierra Chrome. **1**

- Elimina el token de dispositivo que se encuentra en esta ubicación: **2**
	- HKLM\Software\Google\Chrome\ Enrollment Nombre del valor de la cadena: dmtoken
	- Si no quieres transferir el dispositivo a otra unidad organizativa, puedes dejar el token de registro donde está.
- Elimina el GUID de la máquina. Se generará un nuevo GUID único de la máquina cuando se vuelva a añadir la clave automáticamente. **3**
	- Esta clave suele almacenarse en: HKLM\Software\Microsoft\Cryptography\ **MachineGuid**

Reinicia Chrome. **4**

**5**

Chrome leerá el token de registro actual (o el nuevo, si has enviado uno) y activará un nuevo DMtoken.

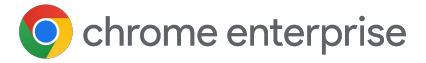

#### **Compatibilidad con máquinas físicas**

La consola es totalmente compatible con las máquinas físicas. Sin embargo, como para que el dispositivo sea único tiene asociado un identificador de seguridad único (GUID de la máquina), si se vuelve a crear una imagen de la máquina o si cambia ese GUID, se registrará en la consola como una máquina nueva.

Si se crea una nueva imagen de la máquina, te recomendamos que la elimines de la consola y vuelvas a registrarla a partir de la nueva imagen para evitar duplicados. Para evitar que haya máquinas inactivas en la consola, puedes usar la función de filtro de lavista

 de dispositivos gestionados. Filtra los dispositivos en la columna Última actividad o haz clic en el botón Haz una búsqueda o añade un filtro y selecciona Última actividad.

Indica durante cuánto tiempo quieres que las máquinas se mantengan en la consola cuando se quedan inactivas (por ejemplo, 90 días, un año, etc.) y decide si quieres eliminarlas. También puedes usar la API para eliminarlas después de un tiempo. Consulta la [sección sobre la compatibilidad con la API](https://docs.google.com/document/d/1UhGCIulP4gNUnfrlMIoqxxlos6QRpXBY6bYmwx8oIPw/edit?resourcekey=0-LaxWaY15-ce5MIQ08gGtWg#heading=h.4oq0c22krl1n) para obtener más información.

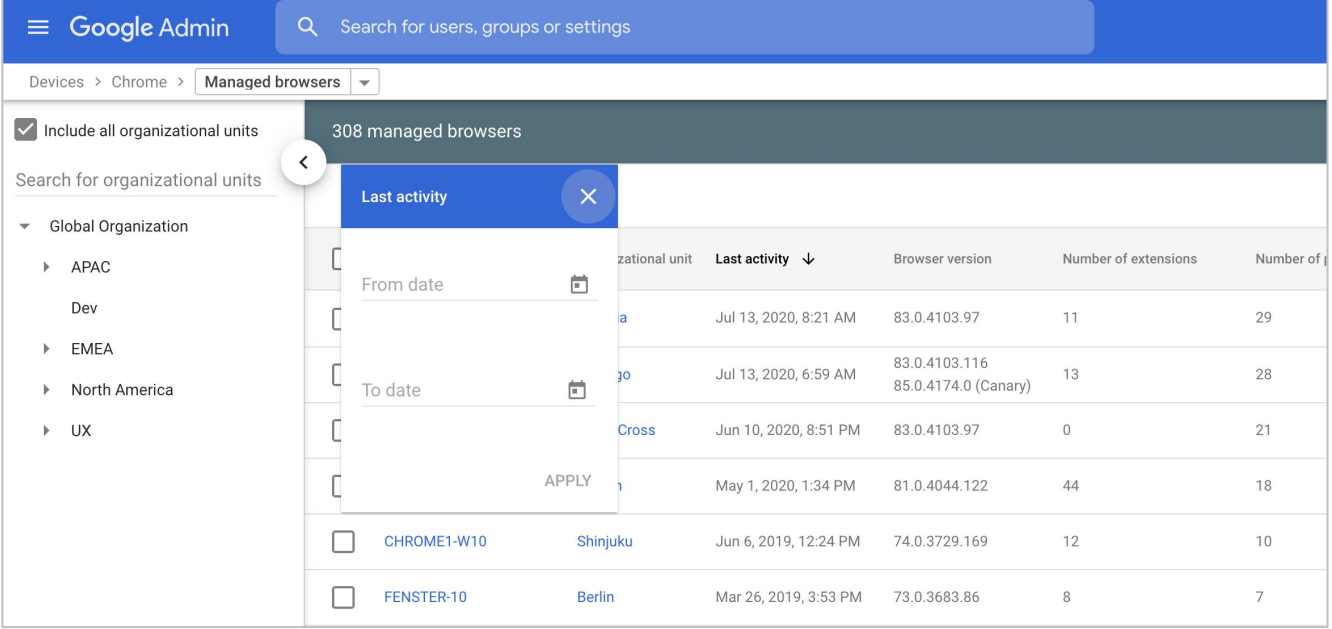

### **Consultar los informes de Gestión en la nube del navegador Chrome**

Una vez que los dispositivos estén registrados y aparezcan en la consola, podrás empezar a ver los datos que se reciben.

Te recomendamos que, antes de empezar a aplicar políticas (especialmente las relacionadas con extensiones), eches un vistazo a las que ya están configuradas.

- Debes [activar la función de informes en la nube](https://support.google.com/chrome/a/answer/9301421?hl=en&ref_topic=9301744) para que los datos se envíen a la consola.
- Asimismo, te recomendamos que establezcas la frecuencia mínima de subida de informes del navegador gestionado, que es cada 3 horas, para recibir informes con una frecuencia mayor de la predeterminada, que es cada 24 horas.

En la sección Navegadores gestionados, puedes seleccionar uno de tus dispositivos registrados y acceder a Políticas de navegador aplicadas para ver qué políticas ya están en vigor.

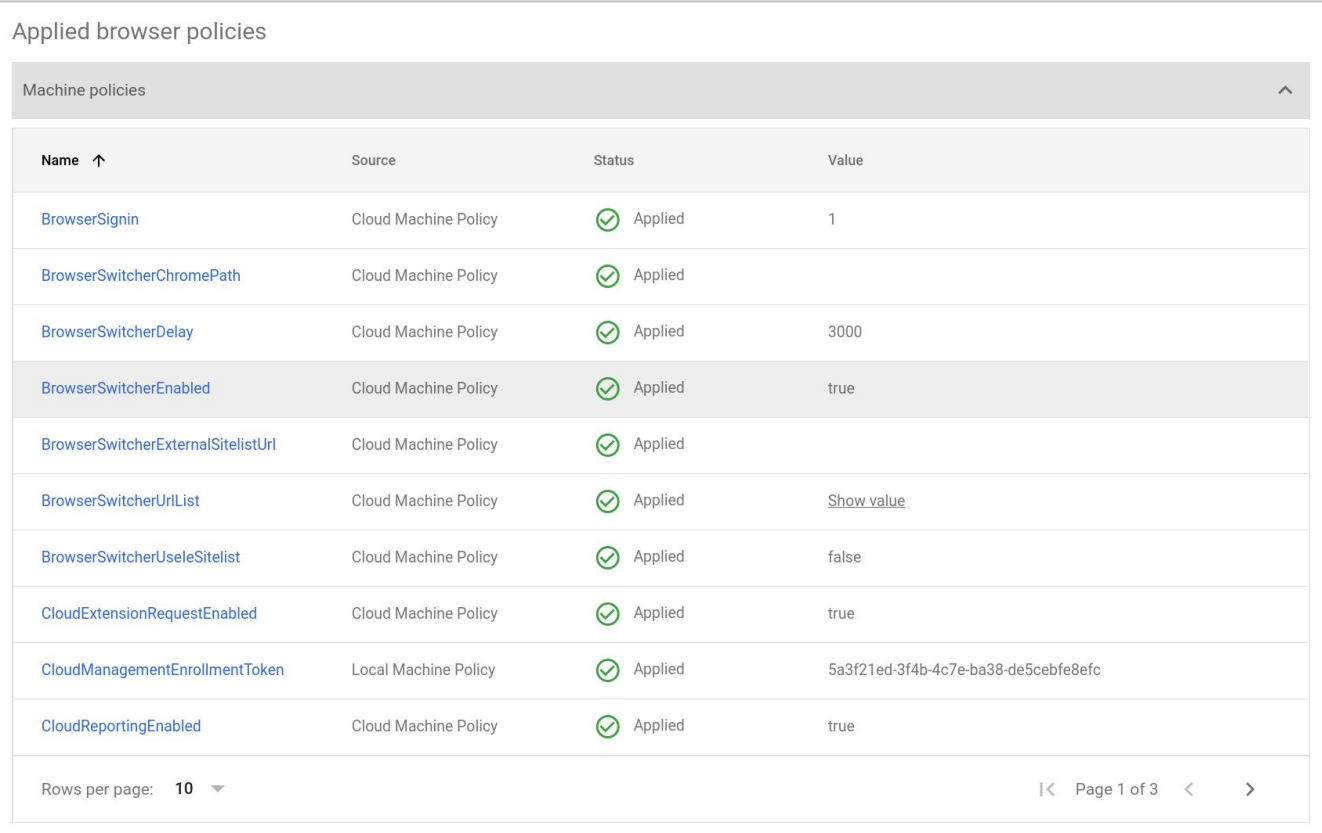

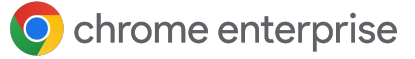

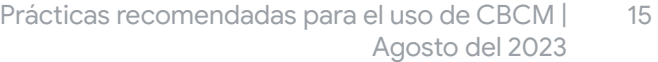

Para ver las extensiones que ya están instaladas en la máquina, consulta la sección Aplicaciones y extensiones.

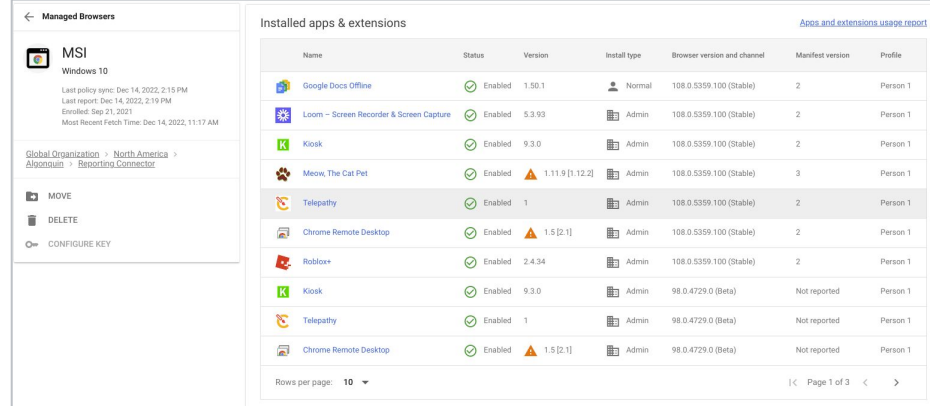

Para ver todas las extensiones instaladas, haz clic en el enlace Informe de uso de aplicaciones y extensiones situado a la derecha.

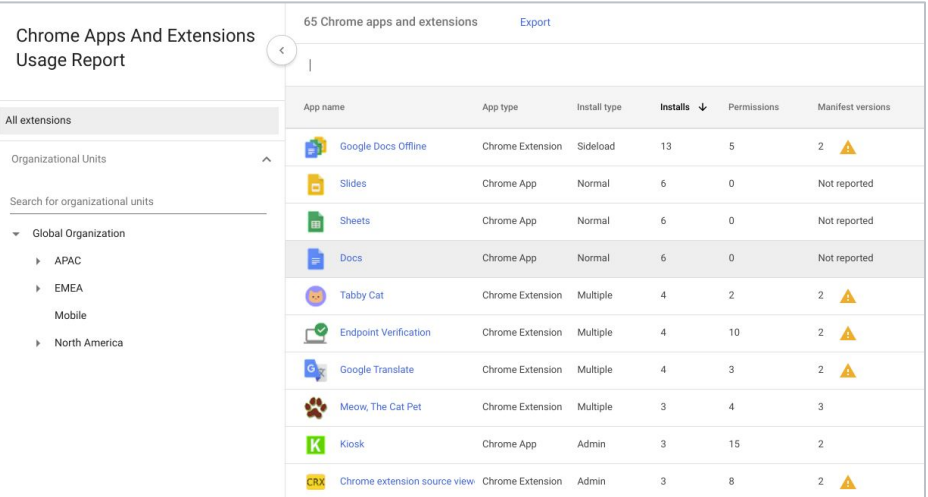

En esta página se muestran todas las extensiones presentes en tus navegadores registrados.

Si haces clic en el botón Exportar, podrás exportar esta lista en un archivo CSV.

 Para consultar la lista completa de todas las extensiones y más detalles, te recomendamos que uses la API Extension Takeout.

Aquí tienes un enlace con las [instrucciones para](https://services.google.com/fh/files/misc/chromebrowsercloudmanagementtakeoutapi.pdf) [configurarla](https://services.google.com/fh/files/misc/chromebrowsercloudmanagementtakeoutapi.pdf) y otro con [un vídeo de instrucciones.](https://youtu.be/vp-y8HIUpu0)

### O chrome enterprise

### **Aplicar políticas**

Una vez que los dispositivos empiecen a enviar informes a la consola, las políticas que hayas aplicado mediante directivas de grupo funcionarán con las aplicadas desde la nube. Si hay un conflicto, una política local tendrá prioridad sobre una política de nube de forma predeterminada.

- Si quieres anular esta función, en la consola de administración hay una política llamada Prioridad de las políticas en la que puedes cambiar lo que ocurriría en caso conflicto.
- Si quieres fusionar políticas de varias fuentes (las políticas de la consola de administración y de la máquina local), puedes usar la política Lista de fusión de políticas: Al introducir un asterisco (\*) en esta política, se fusionarán automáticamente todas las políticas compatibles.
- Consulta [este enlace para obtener más información](https://support.google.com/chrome/a/answer/9037717?hl=en) sobre la prioridad de las políticas y la fusión de políticas.
- Si defines una política en la consola, se aplicará a la máquina casi en tiempo real.
	- De forma predeterminada, la consola recibe informes cada 24 horas.
	- Puedes cambiar la frecuencia para que reciba informes cada 3 horas en la política Frecuencia de subida de informes de navegadores gestionados.

### **Compatibilidad con la API en Gestión en la nube del navegador Chrome**

Casi todos los ajustes de la consola son compatibles con la API.

En el caso de la gestión a gran escala (como la transferencia de equipos y los cambios en bloque), te recomendamos configurar la API para ponérselo más fácil a los administradores en la consola.

- Puedes consultar más información sobre cómo configurar la API en Gestión en la nube del navegador Chrome en esta quía.
- Además, Chrome Enterprise cuenta con [un repositorio](https://github.com/google/ChromeBrowserEnterprise) [de GitHub](https://github.com/google/ChromeBrowserEnterprise) que ofrece una gran cantidad de secuencias de comandos diferentes y un framework C# llamado [CBCM-CSharp](https://github.com/google/ChromeBrowserEnterprise/tree/main/dotnet) que puedes usar para aprender, crear y resolver casos prácticos complejos a través de la automatización y la integración.
- Incluye ejemplos ampliados para mover navegadores, eliminar navegadores inactivos, extraer información y mucho más.
- Asimismo, tiene algunas secuencias de comandos de PowerShell útiles para [activar](https://github.com/google/ChromeBrowserEnterprise/tree/main/ps/src) [el navegador y forzar actualizaciones,](https://github.com/google/ChromeBrowserEnterprise/tree/main/ps/src) y [otras](https://github.com/google/ChromeBrowserEnterprise/tree/main/ps/src/cbcm) [secuencias relacionadas con el registro de](https://github.com/google/ChromeBrowserEnterprise/tree/main/ps/src/cbcm) [Gestión en la nube del navegador Chrome.](https://github.com/google/ChromeBrowserEnterprise/tree/main/ps/src/cbcm)

### **Solución de problemas en Gestión en la nube del navegador Chrome**

Mi máquina figura en la consola de administración, pero no muestra ningún dato (como extensión, versión, etc.).

• Solución posible: Comprueba que [Informes en](https://support.google.com/chrome/a/answer/9301421?hl=en&ref_topic=9301744) [la nube](https://support.google.com/chrome/a/answer/9301421?hl=en&ref_topic=9301744) está activado en la unidad organizativa en la que está registrado el dispositivo.

He enviado el token a mis máquinas, pero muchas de ellas no aparecen en la consola.

- Solución posible 1: Hace falta reiniciar o abrir Chrome para que se aplique el registro en la consola. Normalmente, esto ocurre con el tiempo. Si quieres acelerar el proceso, puedes usar [esta secuencia de comandos](https://github.com/google/ChromeBrowserEnterprise/blob/main/ps/src/cbcm/AddEnrollmentTokenThenRegister.ps1) que añadirá el token de registro; a continuación, abre el navegador en un entorno del sistema (los usuarios no verán la ventana emergente), espera 15 segundos a que se complete el registro y, por último, cierra Chrome.
- Solución posible 2: Hace falta actualizar Google en la máquina para que se realice el registro. No es necesario activar la actualización automática. Comprueba que la actualización de Google aparece en la máquina y que las URLs necesarias para que funcione no están bloqueadas. Consulta la lista de URLs [en este enlace](https://support.google.com/chrome/a/answer/6350036?hl=en#zippy=%2Cwhat-urls-are-used-for-chrome-browser-updates). En particular, la URL más utilizada es:

[https://m.google.com/devicemanagement/dat](https://m.google.com/devicemanagement/data/api) [a/api](https://m.google.com/devicemanagement/data/api)

● Solución posible 3: La consola marca las máquinas como únicas a través del GUID de la máquina en Windows y mediante el número de serie en Mac. Si no usas sys-prep en tus imágenes de Windows y el GUID de la máquina es el mismo, cuando una máquina se registre con el mismo GUID, este sustituirá al que ya estaba en la consola.

Consulta la sección sobre [compatibilidad con](https://docs.google.com/document/d/1UhGCIulP4gNUnfrlMIoqxxlos6QRpXBY6bYmwx8oIPw/edit?resourcekey=0-LaxWaY15-ce5MIQ08gGtWg#heading=h.d4c524vv7ajs) [máquinas virtuales persistentes](https://docs.google.com/document/d/1UhGCIulP4gNUnfrlMIoqxxlos6QRpXBY6bYmwx8oIPw/edit?resourcekey=0-LaxWaY15-ce5MIQ08gGtWg#heading=h.d4c524vv7ajs) de esta guía para ver cómo cambiar el GUID de tus máquinas y evitar este problema.

He definido una política en la consola y se ha aplicado en la máquina, pero no aparece en la vista de dispositivos de la sección Navegador gestionado del navegador gestionado.

● Solución posible: De forma predeterminada, las políticas que se definen en la consola se aplican a la máquina al cabo de unos instantes. No obstante, la consola recibe por defecto informes cada 24 horas, aunque puedes cambiar la frecuencia para que los reciba cada 3 horas mediante una política.

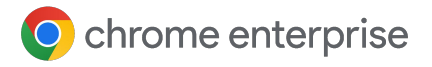

18 Prácticas recomendadas para el uso de CBCM | Agosto del 2023

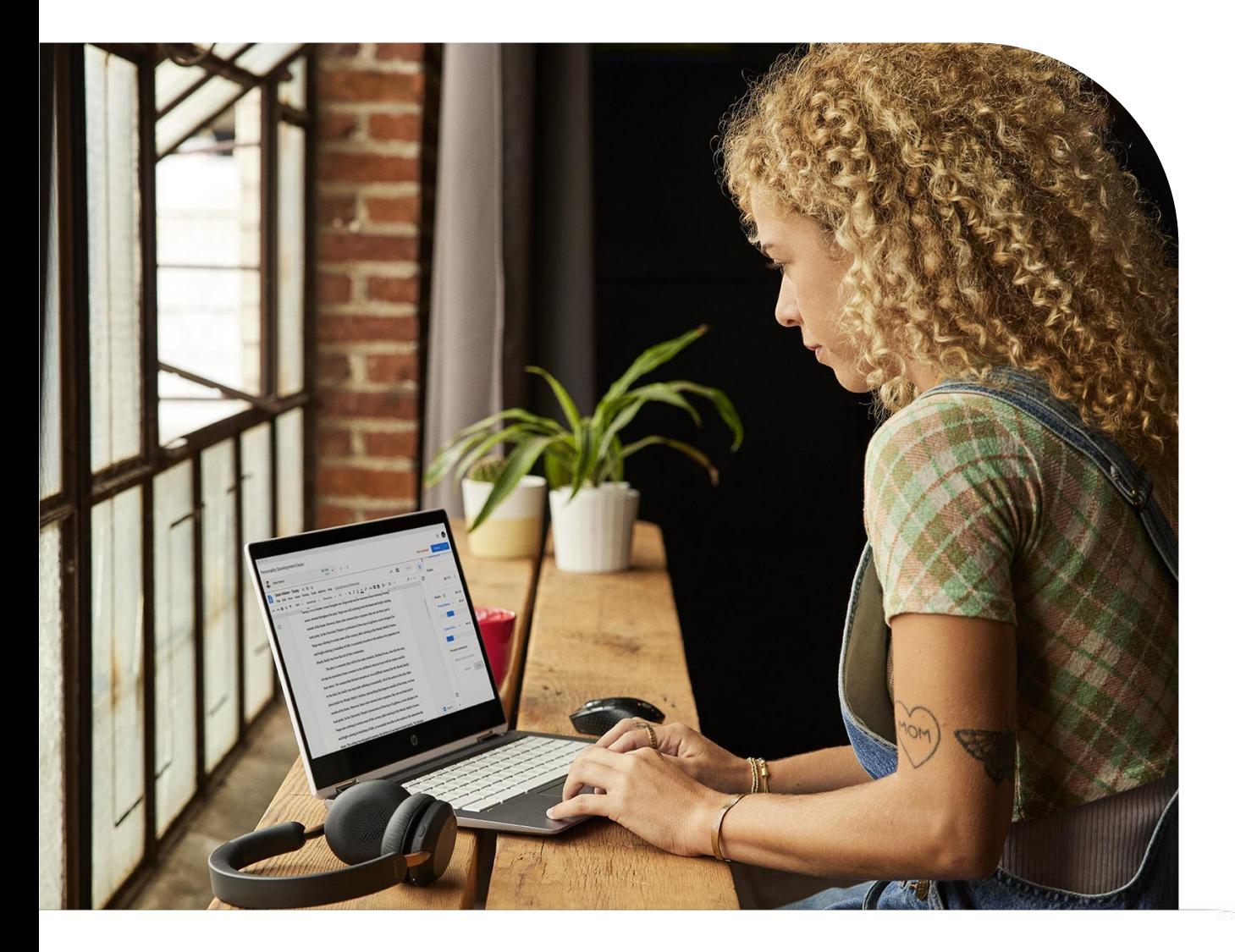

Veo varias instancias del mismo nombre de máquina en la sección del navegador gestionado de la consola.

● Solución posible: La consola no admite el uso de máquinas virtuales no persistentes. Si las registras en la consola, aparecerán en la sección del navegador gestionado, pero, al crearse una y otra vez, recibirán un GUID de máquina nuevo y aparecerán duplicadas aunque el nombre de la máquina sea el mismo. Tengo muchas máquinas inactivas porque se han sustituido o se han reinstalado.

- Solución posible: Usa la función de filtro de la vista de dispositivos gestionados. Filtra los dispositivos en la columna Última actividad o haz clic en el botón "Haz una búsqueda o añade un filtro", selecciona Última actividad y elimínalos.
	- También puedes configurar la API y consultar la sección de CBCM-CSharp sobre cómo [eliminar navegadores](https://github.com/google/ChromeBrowserEnterprise/tree/main/dotnet#inactive-browser) [inactivos](https://github.com/google/ChromeBrowserEnterprise/tree/main/dotnet#inactive-browser) para automatizar este proceso.

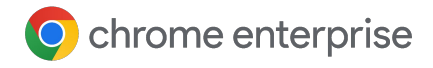

### **Recursos**

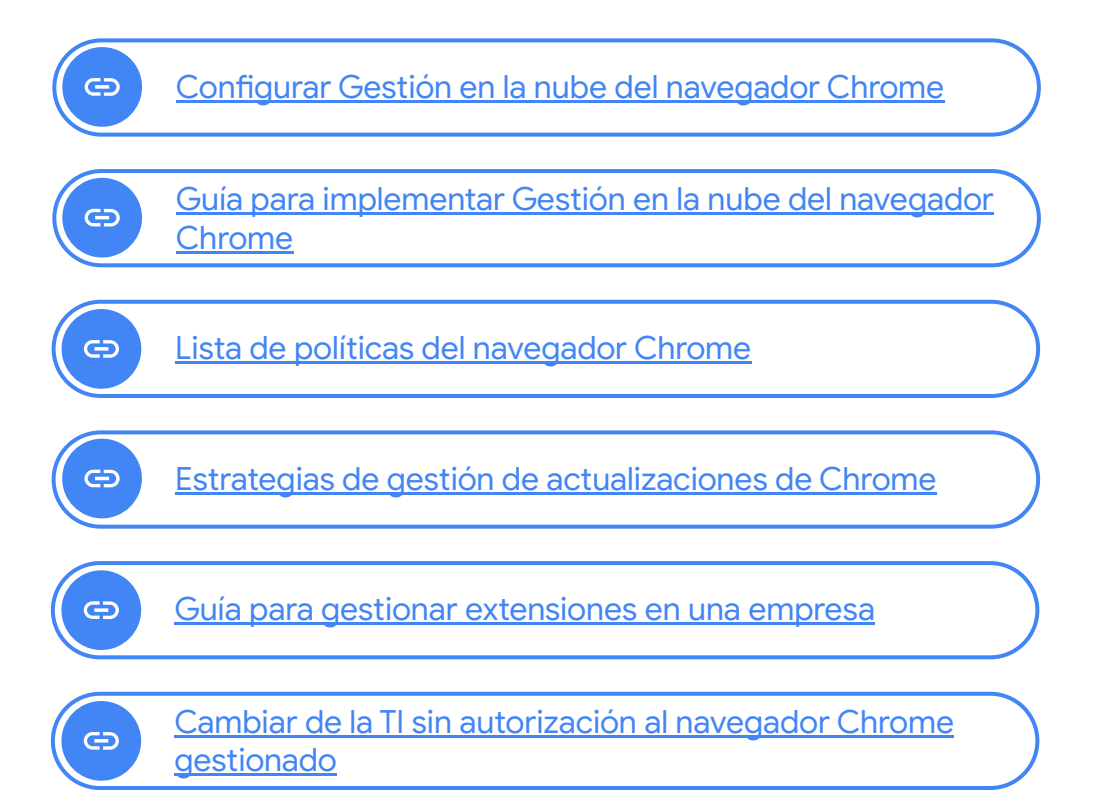